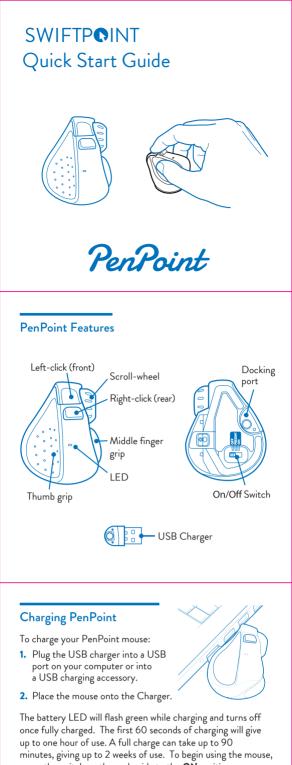

move the switch on the underside to the **ON** position When not using the mouse for brief periods, dock the mouse on the USB charger so it maintains a charge.

The mouse should be fully charged periodically.

When not using the mouse for extended periods, move the switch on the underside of the mouse to the **OFF** position.

# Connecting PenPoint via Bluetooth 4.0

Once the mouse is charged, you can pair it to your computer via Bluetooth 4.0. Leave the mouse **OFF** for the first three steps.

- Go to Bluetooth device menu in your system settings

   Windows: Settings > Devices > Add Bluetooth device
   MacOS: System Preferences/Settings > Bluetooth
- 2. Ensure Bluetooth is switched on, on your device.
- Remove any existing "PenPoint" entries in the list by selecting it, then select Remove
- 4. While holding down the front button on the mouse, move the switch on the underside of the mouse to ON. Then release the front button as soon as the LED starts to flash orange.

Note: If you hold the front button for more than 5 seconds, the mouse will change out of Bluetooth pairing mode, flash green and not initiate a Bluetooth pairing process.

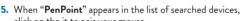

- click on the it to pair your mouse.
- If you have a problem, switch the mouse OFF, then ON, and try again from step 1.

If "**PenPoint** "does not appear, make sure your system supports Bluetooth 4 and Bluetooth is switched on.

Please note that Windows 7 does not support Bluetooth 4.0, however you can purchase a USB Receiver which will work on Windows 7. Accessories can be purchased from the Swiftpoint Webpage, www.swiftpoint.com, and at other approved outlets.

## Connecting to more than one Bluetooth device

- PenPoint can store pairings with up to 3 Bluetooth devices.
- When switched on, the mouse will first try to reconnect with the most recently used device. If this cannot be found it will try to connect to the next device in the list.
- If more than one of the PenPoint's current Bluetooth connections are available nearby, you can swap between them by holding the rear button while switching OFF, then ON again, using the On/Off switch.

## Using PenPoint

Hold the mouse with your thumb on the thumb grip and your middle finger on the finger grip. Rest your index finger on the front button.

- To right-click, move your index finger to the rear button
- Use your index finger to roll the scroll wheel

Left click (front)

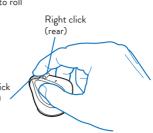

## Tilt + Move Gestures Functions

To perform tilt gestures:

Tilt the mouse to the right to engage the tilt gestures and then move the mouse sideways, backwards, or forwards.

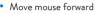

- Move mouse backward
- Swipe mouse left
- Swipe mouse right
- Scroll down
- Scroll up

Tilt

- Left pan
- Right pan

The directions may different depending on the application and system setup.

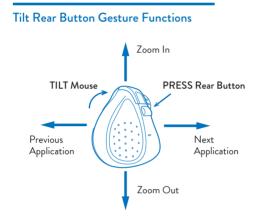

All tilt gestures can be reassigned using the SWIFTPOINT CONTROL PANEL and assign different functions.

# Configuring PenPoint on PC and Mac

#### IMPORTANT

Install the SWIFTPOINT CONTROL PANEL to configure the PenPoint mouse to perform exactly as you want it to. Set the cursor speed, the scroll speed and direction, assign button functionality and much more. The driver will be updated periodically to add and improve functions.

1. Open browser, click in URL box and type: www.swiftpoint.com/download-penpoint-driver

2. Follow the on-line instructions

more os toi oint, visit

swiftpoint.com/penpoint-support

## Specifications

#### **Operating Systems**

- Windows 8 & 10 or higher MacOS 10.4 or higher
- Android 4.4 or higher

#### Communications

- Bluetooth 4.0
- USB Wireless (2.4GHz) , for Windows 7 PCs (with USB Charger/Receiver purchased separately)

### Power

- Li-Ion Battery 3.7V, 120mAh
  Charging: USB Outlet, 5V -, 130mA

#### Install the SWIFTPOINT CONTROL PANEL at www.swiftpoint.com/download-penpoint-drivers

Quick Start Guide V3B En© 2019 Swiftpoint Limited. All rights reserved.